5. Once fully inserted, close the bezel, then turn the bezel lock to its lock position using a small-sized flathead screwdriver.

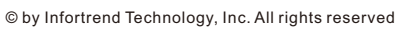

# **EonStor DS 1000 Gen2 Series**

Quick Installation Guide

 $\cdot$  Screws: M5, M6, No. 10-32, No. 6-32

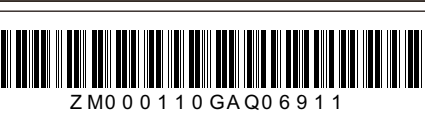

### **WARNING!**

- Only qualified service personnel should install and service this product to avoid injury.
- Observe all ESD procedures during installation to avoid damaging the equipment.

## **1. Preparing the tools**

Unpack the equipment and ensure that the following tools are available before installation.

#### **1.1 User-provided tools**

- Phillips screwdriver (medium size)
	- Flat blade screwdriver (small size)
- Cables: Power cord x 2

**1.2 Accessory box contents**

- Anti-static wrist wrap
- 

**Truss head screws** M5 x 9.0 mm

66666 4 x M5 cage nuts

**NOTE:**

Refer to the **Unpacking List** for the exact number of items bundled in the package.

# **2. Installing the rackmount**

### **2.1 Rack ear mount kit**

**2.1.1 Checking the contents of the rack ear mount kit**

# **2.2.2 Installing the slide rail kit**

1. Determine the exact position to install the enclosure to the front and rear rack posts, then insert the cage nuts into the designated holes of the front rack posts.

3. Attach the inner glides to both sides of the enclosure using flathead screws No. 6-32.

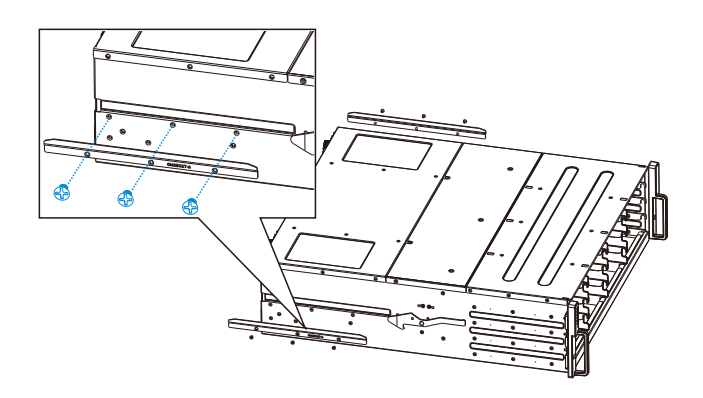

# **2.2 Slide rail kit**

**2.2.1 Checking the contents of the slide rail kit**

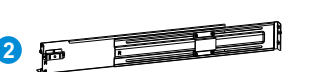

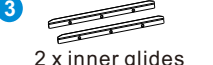

**4**

6 x Flathead screws No. 6-32 L4

**5**

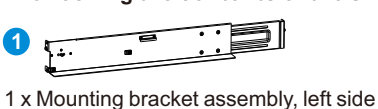

**7**

4 x 25 mm M5 screws

- -

25 mm M6 screws

 $\overline{\phantom{0}}$ 

**8**

**9**

4 x 25.4 mm No. 10-32 screws

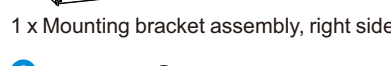

4. With the assistance of another person, lift and insert the enclosure onto the slide rail. Ensure that the inner glides on both sides of the enclosure meet the inner glide rail. Secure the enclosure using the M5, M6, or No. 10-32 screws from the front.

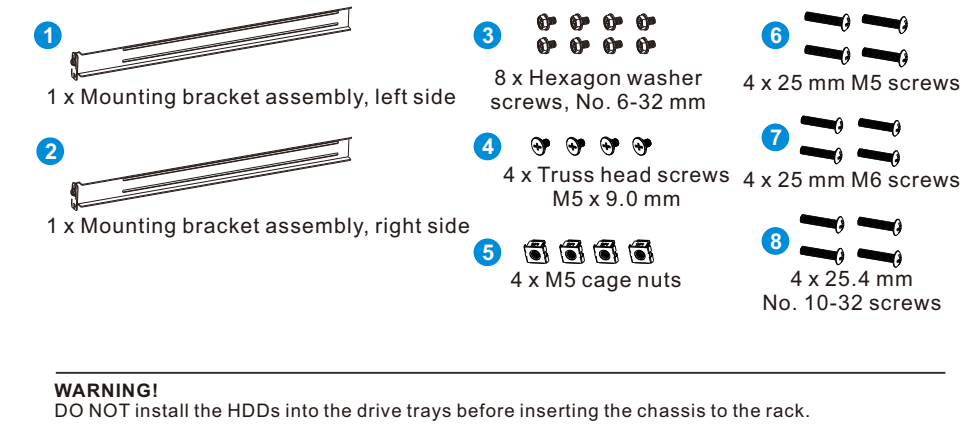

**2.1.2 Installing the rack ear mount kit**

1. Determine the position where the enclosure will be installed to the front and rear rack posts, then insert the cage nuts into the designated holes of the front rack posts.

- 3.5-inch tray  $\bullet$  MUX board holes
- 

**Position for chassis/M5 cage nut:**

### **Rear rack post Front rack post** ...... Unit boundary Unit boundary  $\begin{array}{c} \n2 \square \\
3 \square \\
4 \square\n\end{array}$ 3U/4U **5** M5 cage nuts ⊾ात 2U **4** M5 x 9.0 mm Unit boundary Unit boundary 2. Install the fixed rails to the rear posts using the truss head screws. **4** M5 x 9.0 mm 3. With the assistance of another person

holding the enclosure at the installation height, secure the enclosure in place with two 25 mm. M5 or M6 screws at the front and eight 32 mm. no. 6 screws on the side panels, four on each side.

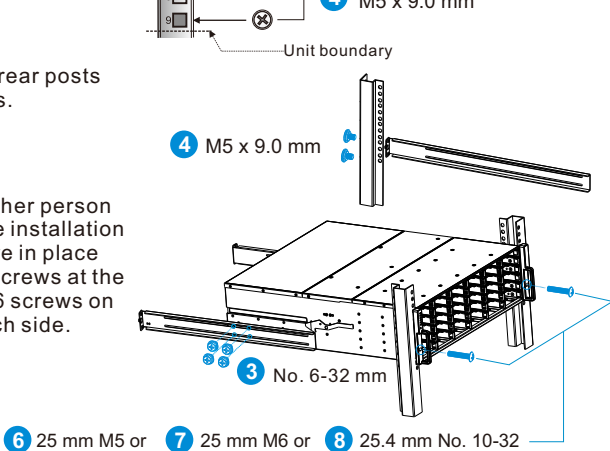

# **NOTE:**

If the rack does not require an M5 cage nut and has its own screw threads, use the M6 or no. 10-32 screws for the front posts.

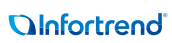

**NOTE:** Refer to section **2.1.2 Installing the rack ear mount kit** for the position of M5 cage nuts and truss head screws on the rack posts.

2. Loosen the four screws on the slide rail to adjust the length. After the length adjustment, secure the slide rails to the front and rear posts with the truss head screws.

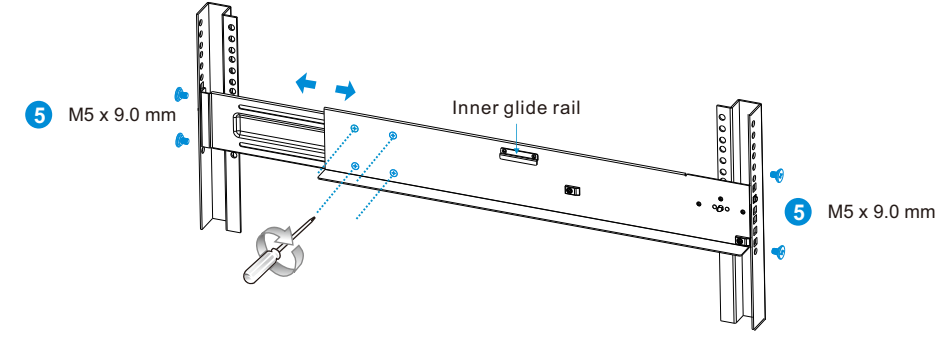

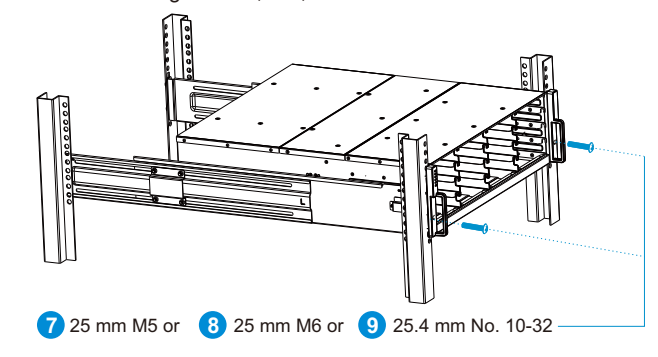

# **NOTE:**

Refer to section **2.1.2 Installing the rack ear mount kit** for the position of M5 cage nuts and truss head screws on the rack posts.

# **3. Installing the hard drives**

This expansion system supports 2.5-inch and 3.5-inch hard drives.

1. Press the release button to open the bezel and gently pull the HDD tray from the

enclosure.

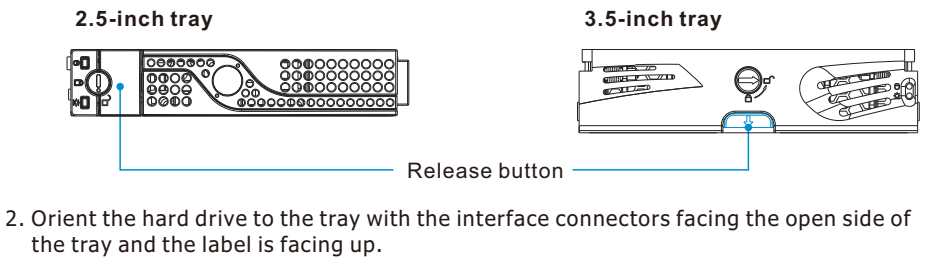

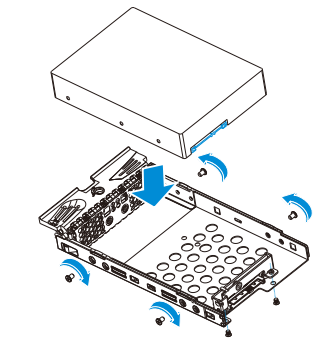

3. Secure the hard drive to the tray according to the screw positions: A. 2.5-inch SAS HDD (without MUX board) B. 2.5-inch SATA HDD (with MUX board)

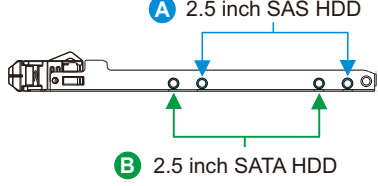

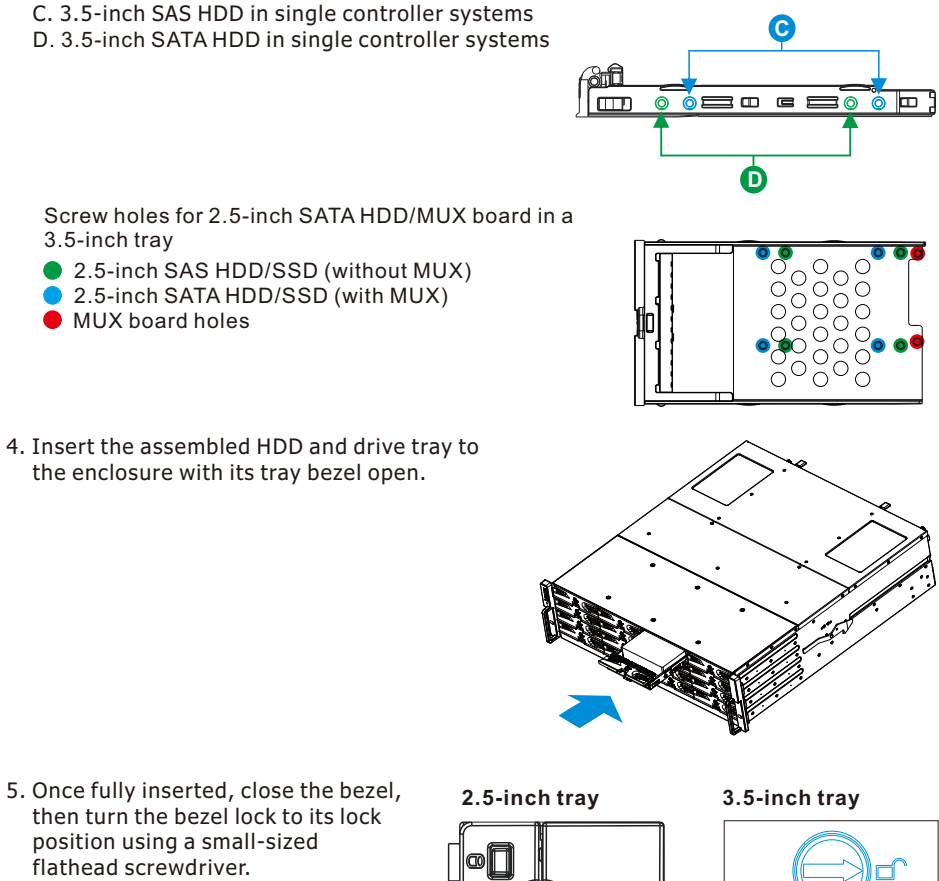

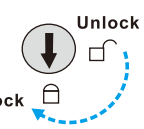

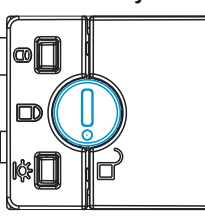

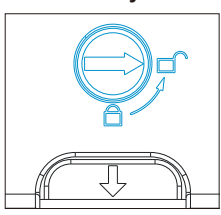

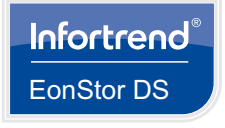

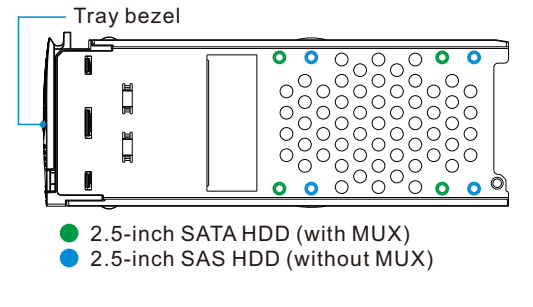

**NOTE:** Storage systems are assigned with ID **0** by default.

## **4. RAID to JBOD connections**

# **4.1 Setting the expansion enclosure IDs**

- To set up the expansion enclosure ID: 1. Locate the enclosure ID switch on the front of the expansion enclosure.
- 2. Use a small flat-blade screwdriver to set a unique  $ID(s)$ . Use a unique ID number for each expansion enclosure.

#### **4.2 Making connections**

# **5. Power up**

**5.1 Connecting the power cord** Connect the bundled power cord(s) to the power sockets.

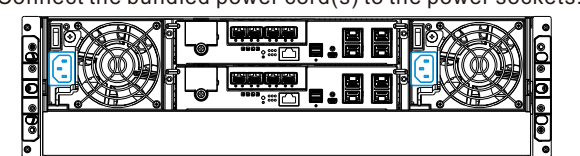

# **5.2 Powering up the JBOD system**

1. Turn on the networking devices.

2. Turn on the expansion enclosures by pressing the power switches on the rear panel. 3. Power up the storage system.

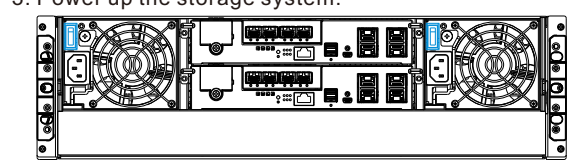

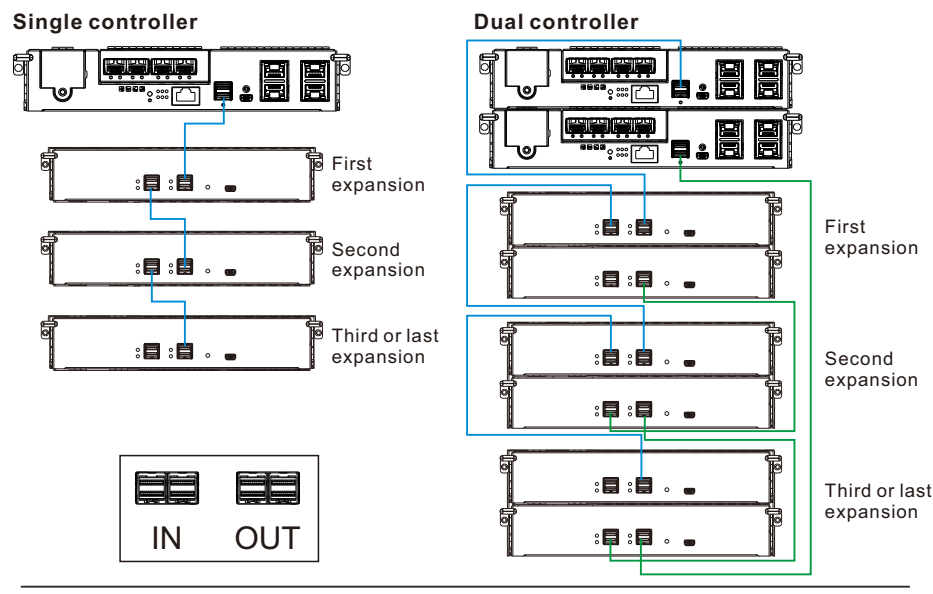

4. Turn on the application servers.

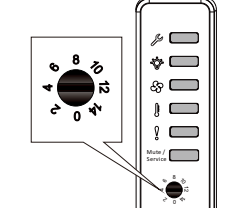

**IMPORTANT!**

Drive tray status LEDs: 1. Drive activity: • ON

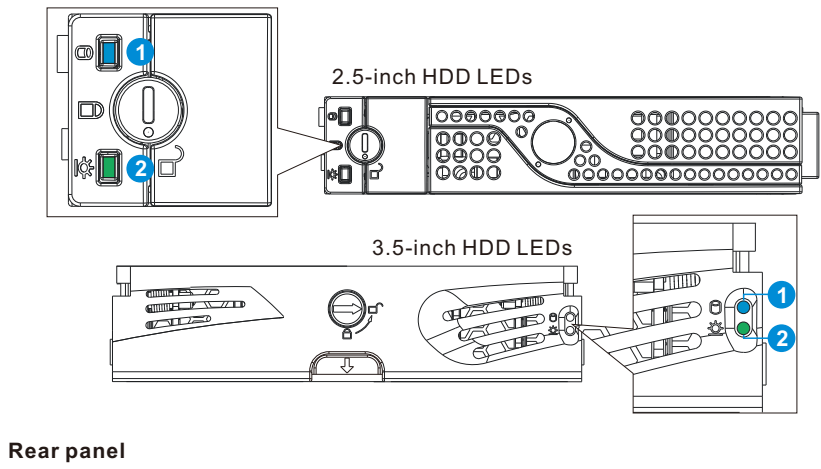

 $\overline{\odot}$  2  $\overline{\odot}$ 4 5 6

冒

Connect the dual controller SAS expansion to the opposite ends of the daisy-chain expansions (first expansion and last expansion) to ensure redundancy.

# **5. Making host connections**

See below diagram for the recommended connections between the storage system, switches, and hosts.

For more information, refer to the hardware manual in your product CD-ROM.

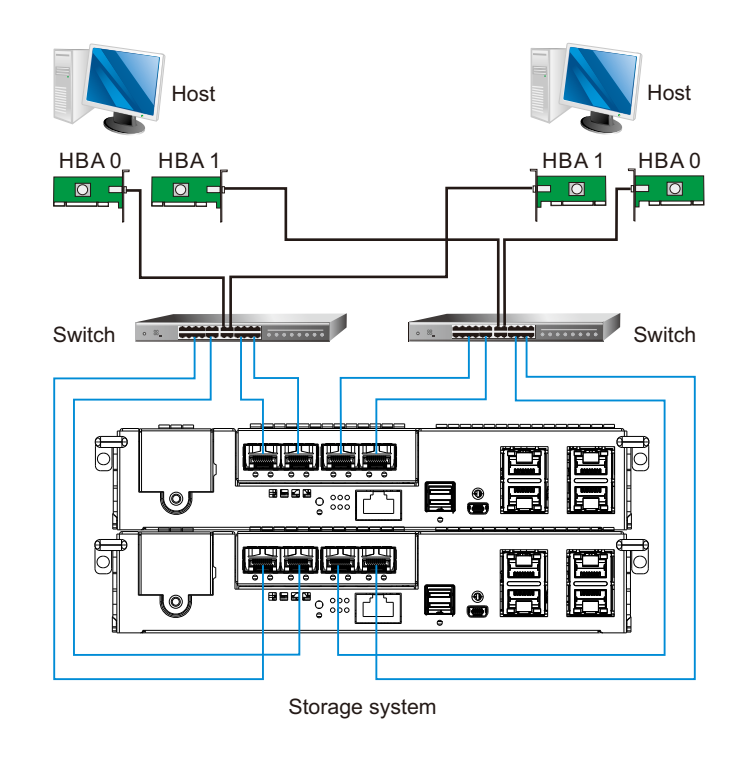

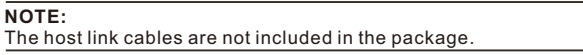

### **5.3 Verifying the status LEDs**

Observe the LEDs located at the front and rear panels of the enclosure. If the LEDs show different status than what's described below, or if you hear an audible alarm, contact the customer support.

Item Interface Description **1** LED **2** LED **3** LED **4 5** LED **6** Button LED Service: **OFF** Power: **ON** Cooling: **ON** Thermal: **ON** System: **ON** Mute/Service Status LEDs:

• **Flashing** (Read/Write activity)

- Using the firmware menu:
- 
- 
- 
- - (Main Menu )<br>View and edit Logical drives<br>View and edit Logical drives<br>View and edit Host Juns<br>View and edit scsi channels<br>View and edit Scsi channels  $C<sub>communi</sub>$

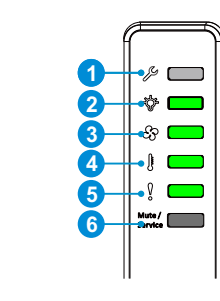

2. Power status:

Ÿ **ON** Ÿ **ERROR**

# **Front panel**

PSU LEDs: **OFF/ON**

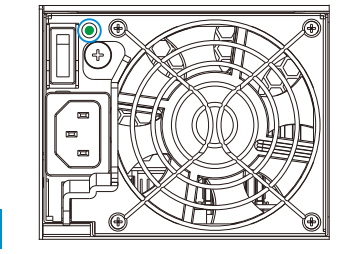

**3**

Item Description **1** Ctrl status: **ON 2** C\_Dirty: **OFF**

Temp: **ON**

Item Description

**4** CBM status: **OFF/ON 5** Hst Bsy: **OFF/Blinking 6** Drv Bsy: **OFF/Blinking**

Status LEDs:

# **6. Connecting to interfaces**

# **6.1 Interface overview**

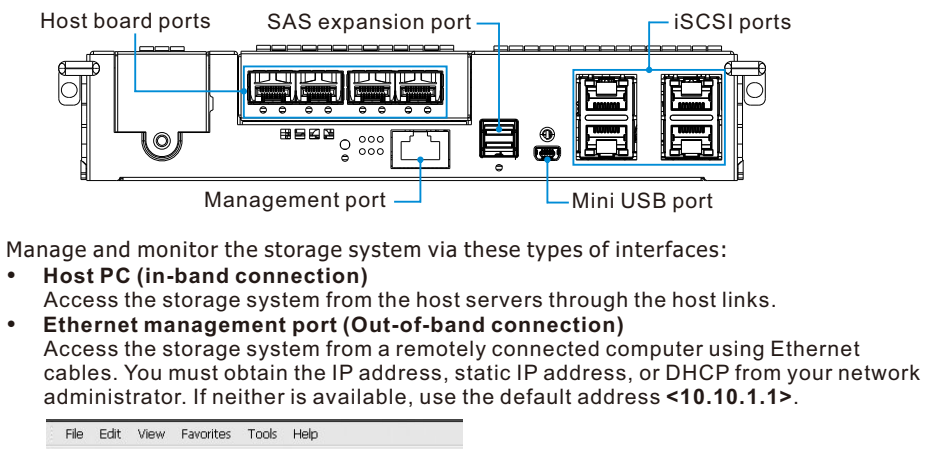

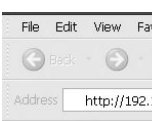

# **Serial port**

Access the storage system directly from the computer via the RS-232C port.

• The serial cable for single-controller models is supplied by the user.<br>• Due to the architecture, DS 1000 Gen2 can only work with S cable. Y cable is not supported.

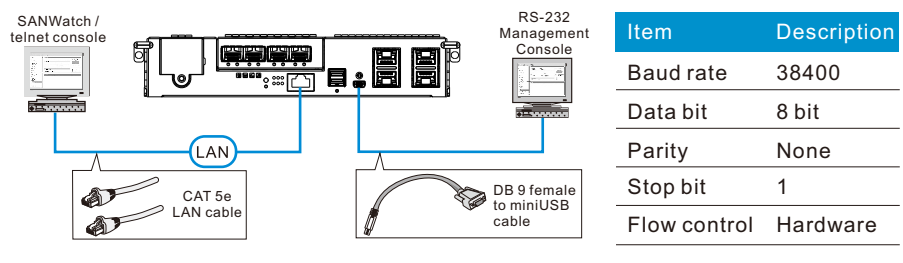

**NOTES:**

# **6.2 Accessing the management tools**

Control the storage system using the firmware menu (via RS-232C interface), or the SANWatch GUI software (via the Ethernet or host PC interface). For more tools and their details, refer to the manuals in the CD-ROM.

- 1. Connect your computer to the storage system via an RS-232C cable.
- 2. Launch VT-100 terminal emulation software on your PC.
- 3. Configure the serial ports as shown in section **6.1 Interface overview** to connect the system. The main firmware menu appears.
- 4. Use the arrow keys to select from the menu.

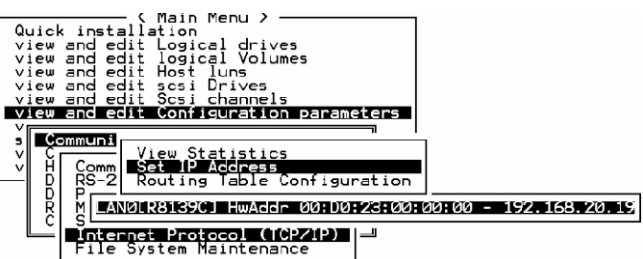

The functions and settings in each tool are different from each other. For more details, refer to their

**NOTE:** respective manuals.

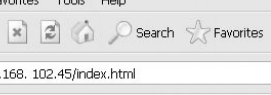

Using SANWatch:

1. Connect the storage system to a remote computer via the Ethernet port or to a host PC. 2. Insert the bundled CD-ROM in your computer's CD drive and install SANWatch software

3. If your operating system is Windows 2003, install EonPath (multi-pathing driver). For other operating systems, use the built-in native multi-pathing driver.

4. On SANWatch, go to **Connection View** then select the storage system.

- suite.
- 
- 
- 
- 
- 
- SANWatch.

5. Go to **Tasks** then select **License Information** and generate a license application file. 6. Visit http://www.infortrend.com/DSLS to register the software license. The license key is attached to the software license envelope.

7. Activate the software features using the license information and continue operating